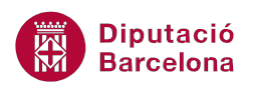

# **UNITAT FORMULARIS AMB MACROS**

# **1 Formularis amb macros condicionals**

Les macros amb condicions són totes aquelles que contenen accions que únicament s'executen quan es compleixen unes condicions específiques assignades a aquelles accions en concret.

En general, les macros s'executen sempre quan es produeix l'esdeveniment configurat o quan es fa clic al botó corresponent. Les condicions permeten determinar que s'executin quan es compleix una determinada situació.

Es poden especificar condicions diferents per accions diferents o una condició per a un grup d'accions.

Si és adient, Ms Access 2010 permet crear macros amb condicions vinculades a qualsevol dels tipus d'objecte: formularis, informes, consultes. En aquest tema es treballa com configurar macros condicionals als formularis. Cal destacar que el procés seria igual si per exemple s'executen des d'un informe.

#### **En aquesta unitat, es treballaran els següents temes:**

- Condicions a les macros.
- Crear macros amb condicions.
- Exemples de macros amb condicions.

## **1.1 Condicions a les macros**

Quan es crea una macro, s'executa únicament quan es produeix l'esdeveniment configurat o quan es fa clic al botó corresponent.

Però, és possible que una macro contingui accions que només s'han d'executar quan, a més a més, es compleixin unes condicions específiques per a aquelles accions en concret. En aquests casos, és necessari utilitzar les condicions a les macros. Una condició vinculada a una acció especifica que l'acció només s'ha d'executar en cas que es compleixi la condició.

Es poden especificar condicions diferents per accions diferents o una condició per a un grup d'accions.

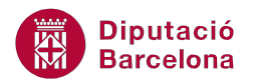

La finestra de creació de macros permet afegir l'apartat Si que permetrà introduir les característiques que s'han de donar per cada una de les accions. Durant aquest tema, es veurà com inserir les condicions i especificar en quins moments afectarà l'execució de la macro que s'està creant.

# **1.2 Crear macros amb condicions**

Quan es crea una nova macro, es mostra el desplegable Agregar nueva acción. Si es considera adient afegir condicions a la macro, caldrà activar l'apartat de condicions. Els passos que s'han de seguir per fer-ho són els que s'expliquen a continuació.

- **1.** Fer clic a la pestanya Crear i seleccionar la icona Macro.
- **2.** A la pantalla de disseny de la macro, seleccionar de la banda dreta, del Catálogo de acciones, a la carpeta Flujo de programas, la carpeta Si i arrossegar-la a l'espai de definició de la macro.

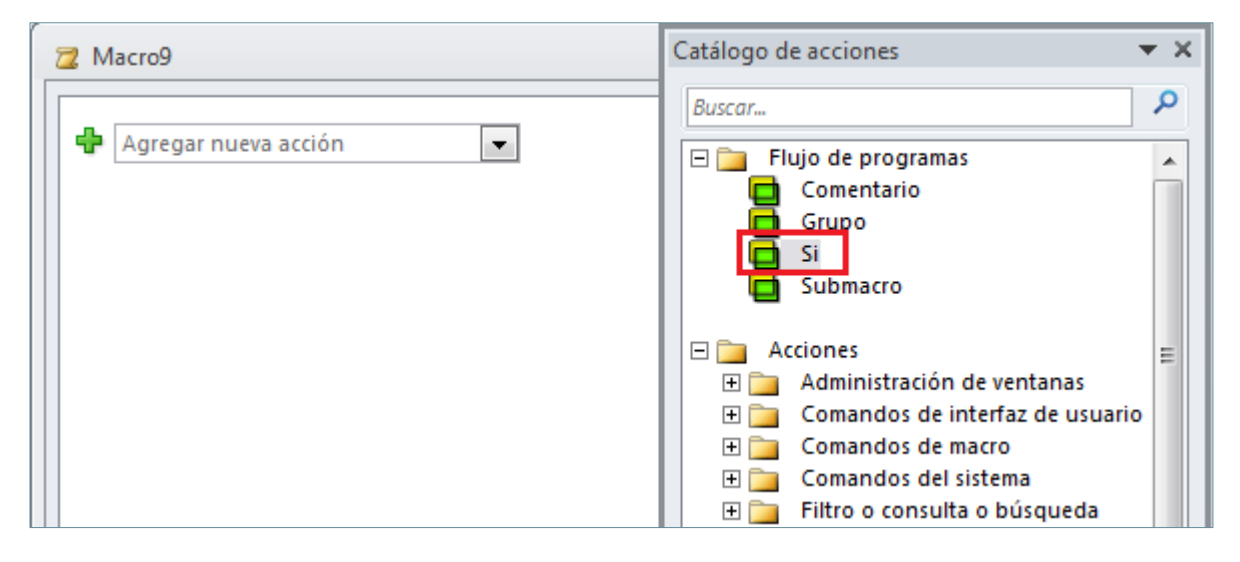

**3.** Observar com s'ha afegit un nou apartat per introduir les condicions.

Si el Catálogo de acciones no està visible, es pot activar des de la icona Catálogo de acciones, de la pestanya Diseño a Herramientas de macros.

A l'escriure una condició a la macro, cal tenir present que afectarà únicament l'acció que està dins del seu mateix bloc. Si interessa que afecti a més accions, només caldrà seleccionar-les al desplegable Agregar nueva acción.

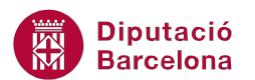

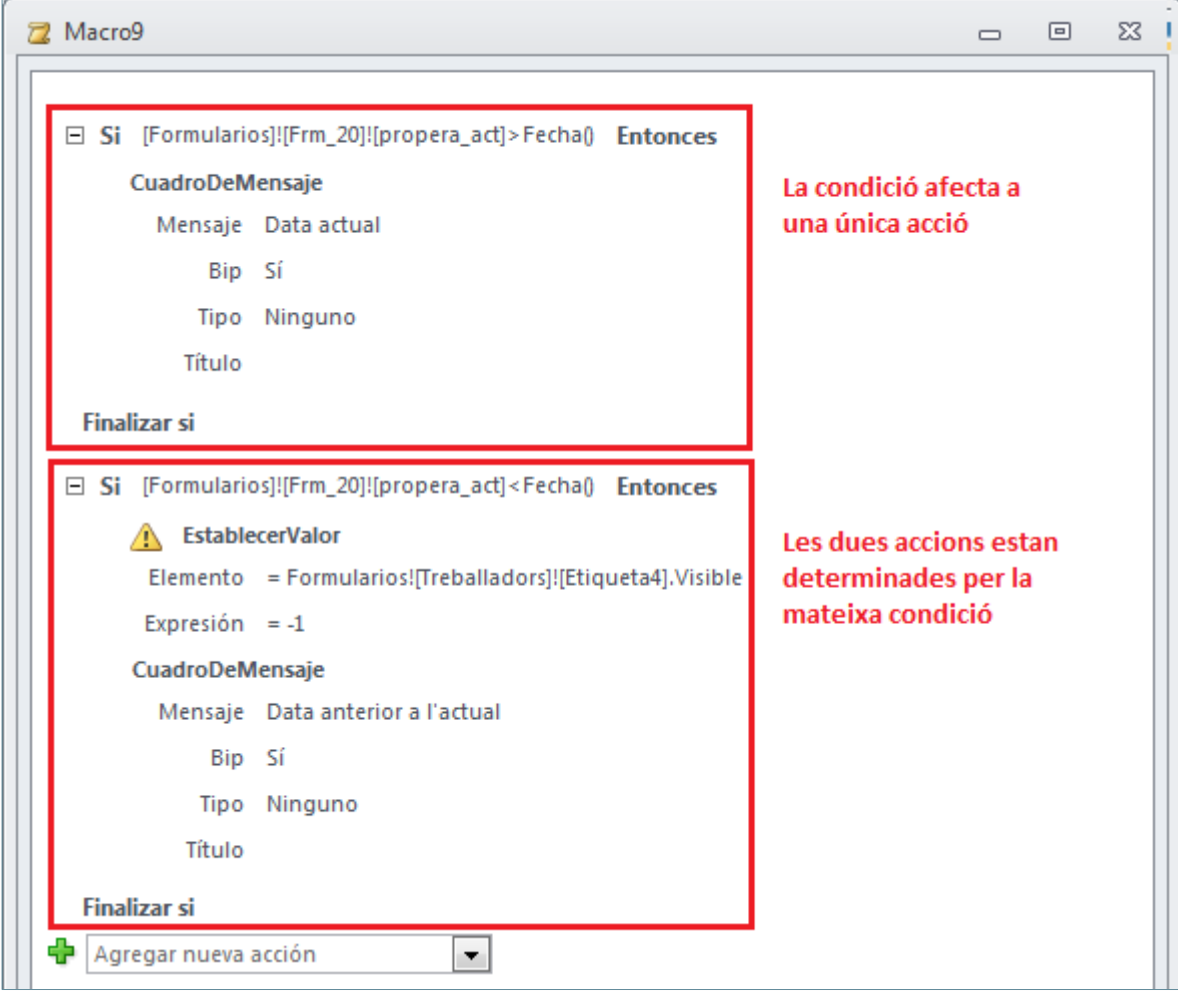

Així doncs, en el moment de crear les condicions, s'haurà de tenir molt clar a quines de les accions de la macro interessa que afectin.

Ms Access 2010 també inclou com a eina per a definir les condicions els botons Agregar Si no i Agregar O si. Agregar Si no permet que les accions incloses a la condició només s'executin si les del bloc anterior no ho fan.

Agregar O si permet que les accions només s'executin dins del bloc si la condició és verdadera i el bloc anterior no ho fa.

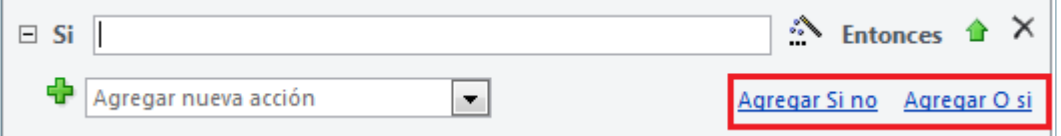

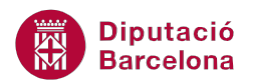

D'una altra banda, per definir les condicions, és molt útil l'ajuda del generador d'expressions. Per accedir al generador des d'aquesta finestra, només caldrà fer un clic al botó que es mostra a la dreta de la fila on es vol incloure la condició.

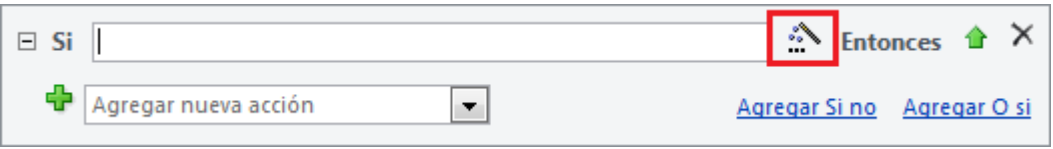

En el moment de crear la condició, és freqüent fer referència a controls del formulari, de l'informe i inclús a propietats dels diferents objectes de la taula. En aquest sentit, el generador serà de gran ajuda, ja que caldrà incloure tota la ruta d'ubicació dels controls.

A més a més, cal remarcar que a les condicions es pot incloure qualsevol dels operadors que s'utilitzen a les expressions, per exemple: = , < , > , <= , >=, Y, O, No, Es Nulo.

# **1.3 Exemples de macro amb condicions**

Com ja s'ha comentat, hi ha casos en què és molt recomanable incorporar condicions a les macros, per tal d'especificar en quin moment s'ha d'executar una acció o una altra. Les condicions es poden utilitzar en qualsevol acció de les predeterminades per Ms Access 2010.

A continuació, s'expliquen alguns exemples de creació de macros que incorporen condicions.

#### **1.3.1 Modificar el títol d'un formulari segons condicions**

Mitjançant una macro amb condicions, es crearà un formulari que en modifiqui el títol segons unes dades. Es pot suposar que, en funció del valor del quadre combinat "Departament", interessa modificar el títol del formulari, és a dir, que el títol sigui "Departament 1", "Departament 2" o "Departament 3", en base al valor que el registre contingui en aquest camp.

L'acció de macro que permet modificar el contingut d'etiquetes és l'acció Establecer valor, des d'on es treballarà la propietat Título.

Per fer-ho, en primer lloc, s'haurà de crear el formulari.

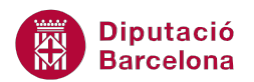

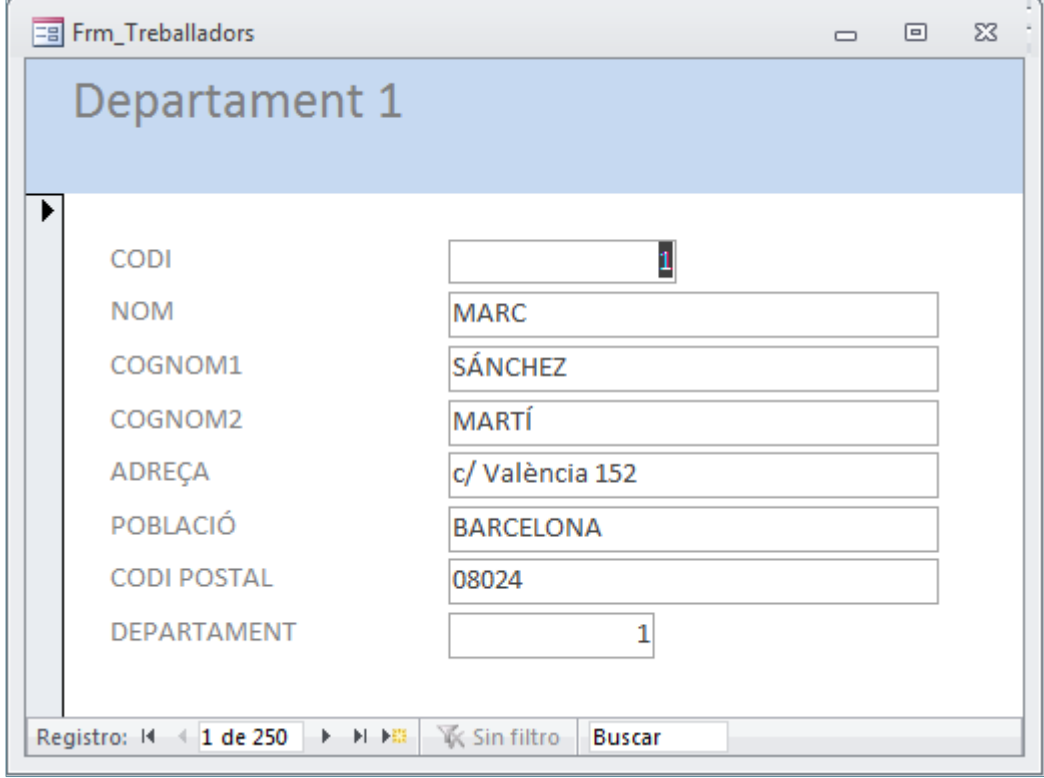

A continuació, es crearà la macro:

- **1.** Amb el formulari creat, prémer la icona Macro de la pestanya Crear.
- **2.** Al Catálogo de acciones, fer doble clic a Si a la carpeta Flujo de programas.
- **3.** Observar com s'afegeix l'apartat Si per establir la condició al disseny de la macro.
- **4.** S'hi escriuran quatre condicions: si el valor del camp "Departament" del formulari és "1", el títol del formulari serà "Departament 1"; si el valor del camp "Departament" del formulari és "2", el títol del formulari serà "Departament 2"; si el valor del camp "Departament" del formulari és "3", el títol del formulari serà "Departament 3"; i si el departament no està donat d'alta, el títol serà "Sense Departament".
- **5.** Per tant, a la fila del primer Si, fer clic al botó Haga clic para invocar al generador, que es mostra a la part dreta de la pantalla.

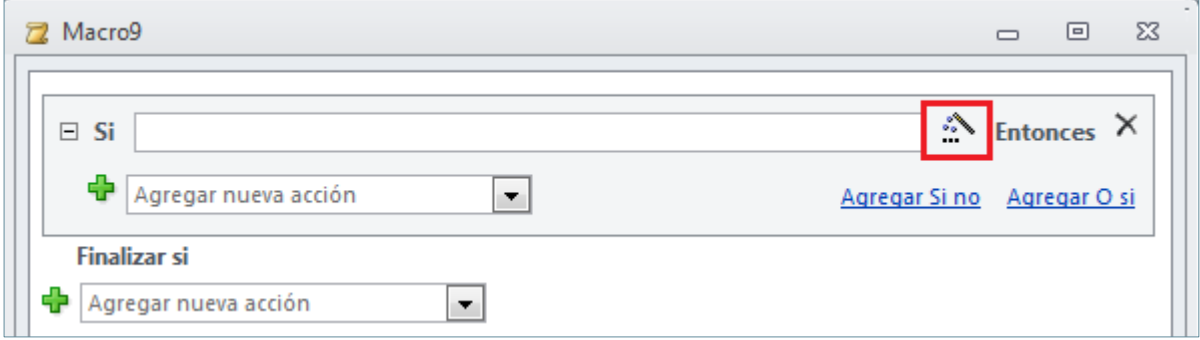

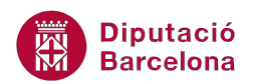

- **6.** A la primera columna del generador, obrir la carpeta de la base de dades, i la carpeta Formularios i, de les dues carpetes que s'obren, fer doble clic a Todos los formularios.
- **7.** A continuació, obrir la carpeta del formulari que s'està treballant.
- **8.** Automàticament, es mostren, a la columna central del generador, els controls del formulari. Allò que determina la condició és el control "Departament", per tant fer-hi doble clic.
- **9.** Prémer el botó Aceptar.
- **10.** La referència al control s'ha inserit a la fila: [Formularios]![Frm\_Treballadors]![DEPARTAMENT]
- **11.** Escriure l'operador i el número de departament per tal que es mostri de la següent manera: [Formularios]![Frm\_treballadors]![DEPARTAMENT]=1.
- **12.** Aquesta és la primera condició: el valor del control Departament és 1. Ara, caldrà inserir l'acció de la macro. Per tant, al desplegable Agregar nueva acción, seleccionar Establecer valor.
- **13.** L'acció Establecer valor activa, a la part inferior, dos arguments de l'acció. En primer lloc, cal indicar quin és l'element sobre el qual actuarà la macro, al cas d'exemple, el títol del formulari. Per tant, sobre la fila Elemento fer clic al botó Haga clic para invocar al generador que es mostra a la dreta.

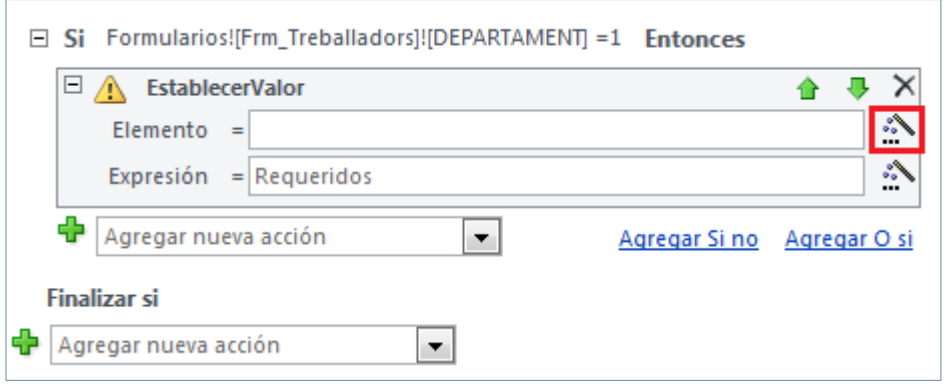

- **14.** A la primera columna del generador, obrir la carpeta de la base de dades i la carpeta Formularios i, de les dues carpetes que s'obren, fer doble clic a Todos los formularios.
- **15.** A continuació, obrir la carpeta del formulari que s'està treballant.
- **16.** Automàticament, es mostren, a la columna central del generador, els controls del formulari. El control que modificarà la propietat és el de l'etiqueta del títol: seleccionar-ho amb un clic.
- **17.** A la tercera columna del generador, seleccionar la propietat Título amb un doble clic.
- **18.** Prémer el botó Aceptar.
- **19.** A la fila Expresión, cal indicar quin és el títol que s'assignarà a l'etiqueta segons la condició establerta. Escriure-hi "Departament 1".
- **20.** A continuació, es definirà la segona condició. Per fer-ho, fer clic a Agregar O si.

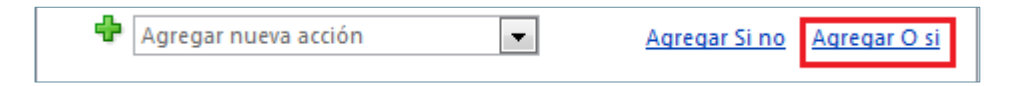

**21.** Repetir el mateix procés per a la resta de condicions.

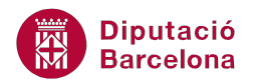

Cal tenir present que el criteri de l'última condició ha de ser Es Nulo.

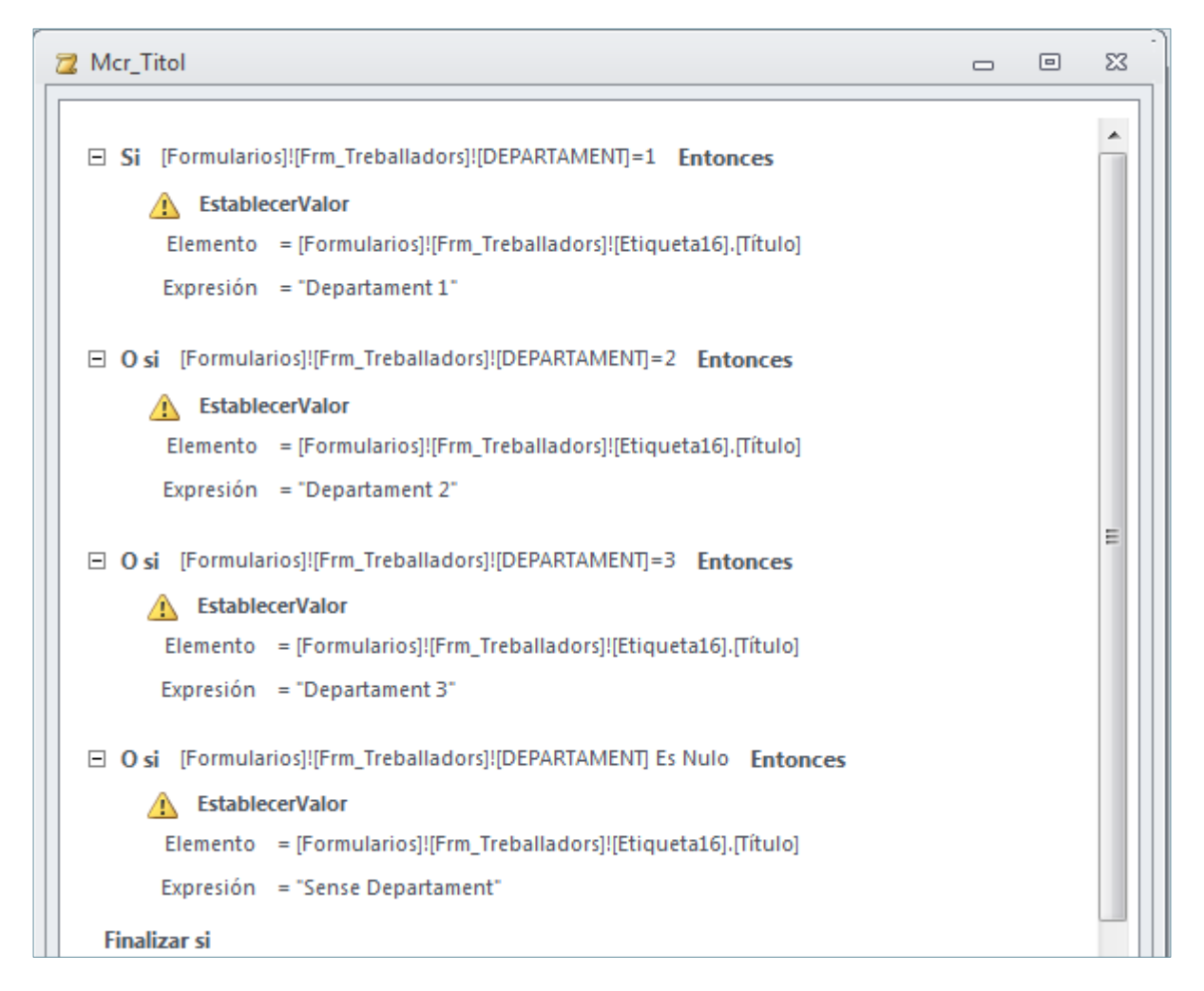

Un cop creada la macro, desar-la mitjançant el botó Guardar de la barra d'accés ràpid.

A més a més de crear la macro, s'ha d'indicar a Ms Access 2010 en quin moment s'ha d'executar. A l'exemple, pot resultar interessant que s'executi en dos moments: en seleccionar un valor al desplegable "Departament" i quan l'usuari canviï de registre.

Així doncs, a la vista disseny del formulari, entrar a les propietats del camp Departament, fent-hi clic a sobre amb el botó dret del ratolí, i seleccionant Propiedades. A la pestanya Eventos, a l'esdeveniment Después de actualizar, seleccionar la macro desada.

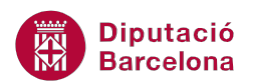

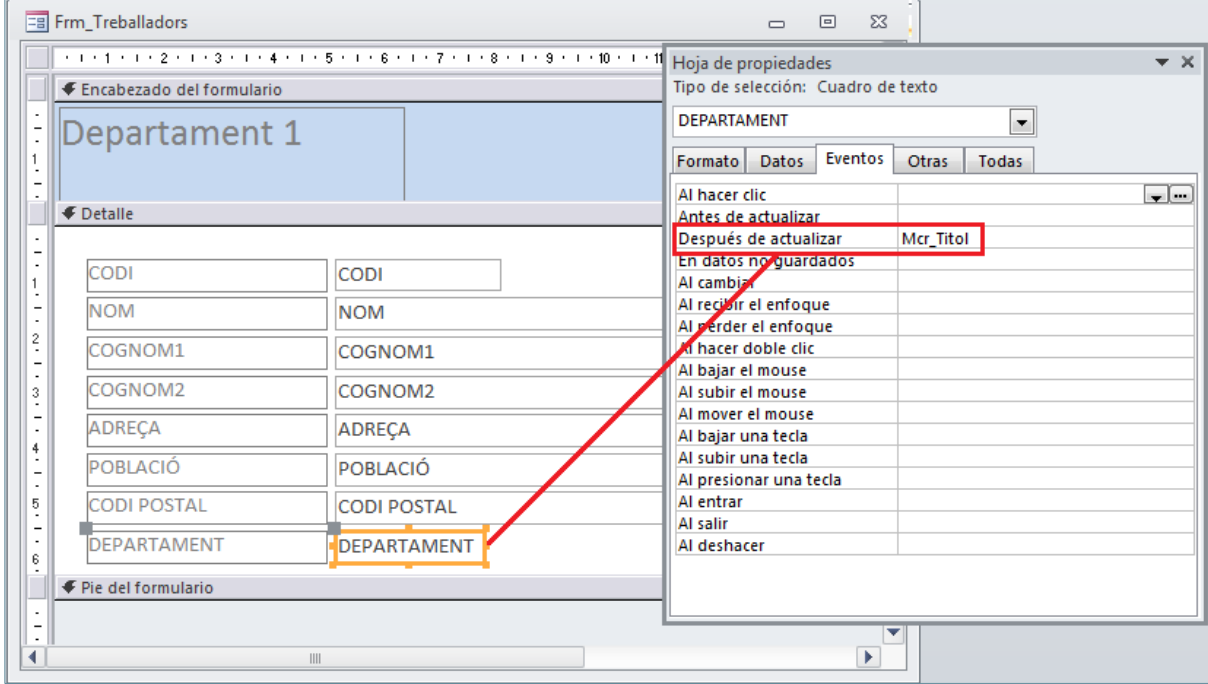

A continuació, entrar a les propietats del formulari i, a la pestanya Eventos, seleccionar la macro creada a Al activar registro.

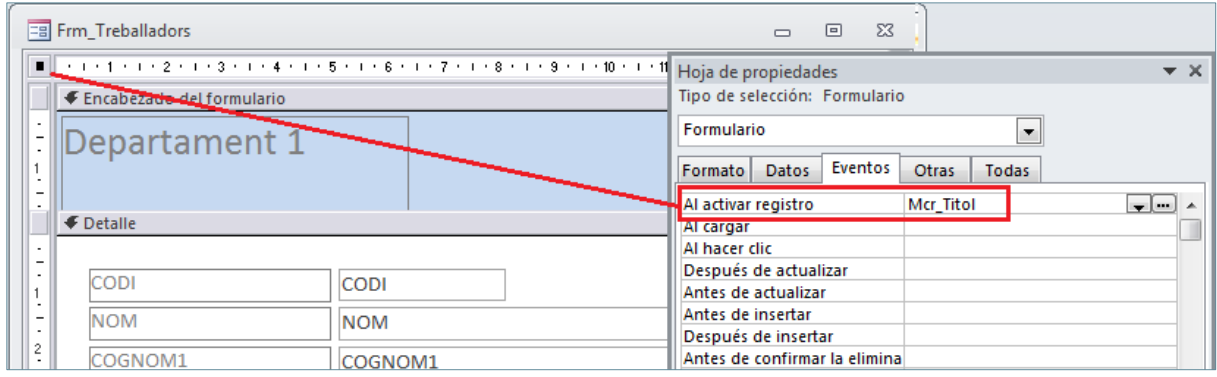

Comprovar, a la vista formulari com, en modificar el valor del camp "Departament", o en canviar de registre, automàticament el títol del formulari adopta el valor del "Departament".

### **1.3.2 Filtrar dades segons condicions**

A continuació, es treballa un segon exemple de macros amb condicions als formularis. En un formulari, es crearà un quadre combinat i un botó de comandament que permeti aplicar una consulta predeterminada. En funció del valor seleccionat al quadre combinat, s'executarà el filtre amb unes dades o unes altres.

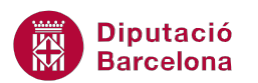

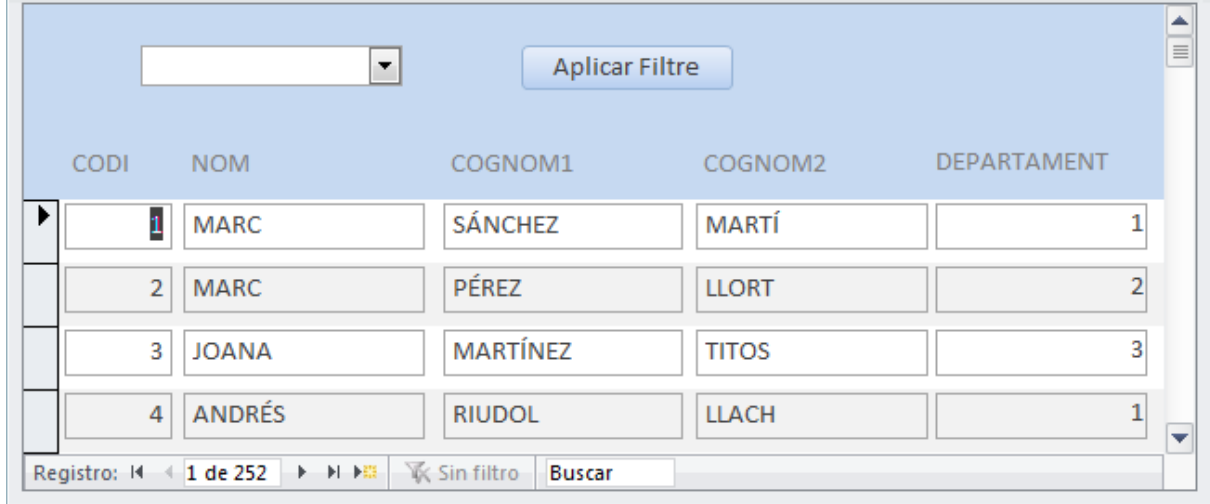

Partint d'un formulari amb dades, per exemple personals, es crearà un quadre combinat on seleccionar, per exemple, els departaments. Es tracta que, en fer clic sobre el botó de comandament, es filtrin les dades de manera que només es visualitzin els registres del departament seleccionat al desplegable.

Així doncs, caldrà fer servir les condicions, ja que quan es seleccioni el valor 1, s'aplicarà una consulta, amb el 2 una altra i amb el 3 una diferent.

Per fer aquesta macro, caldrà utilitzar les següents accions: MostrarTodosRegistros i AplicarFiltro.

MostrarTodosRegistros permet treure els filtres aplicats a l'objecte, sigui una taula o un formulari. Aquesta acció de macro no té arguments d'acció.

AplicarFiltro permet aplicar una consulta a les dades d'una taula, formulari o informe. A partir dels arguments d'acció, es configura la manera d'aplicar el filtre a les dades. Es pot fer mitjançant una consulta o mitjançant una condició where. Els arguments que conté són els que s'expliquen a la següent taula.

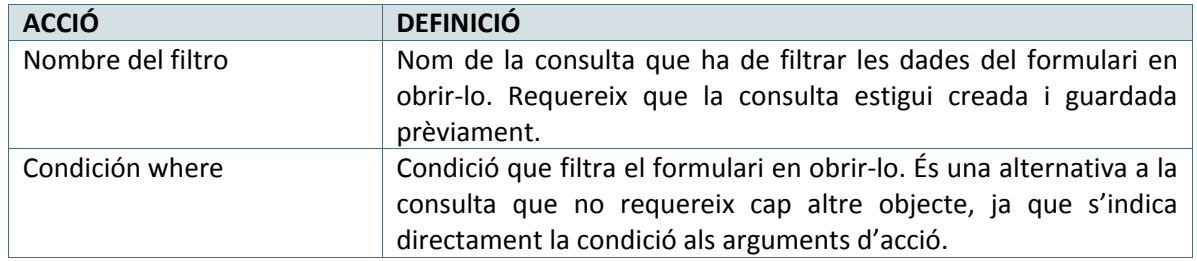

En aquest exemple, es realitzarà la macro amb un filtre. Per tant, cal tenir creades prèviament les consultes.

Així doncs, en primer lloc, crear el formulari amb el quadre combinat i després crear les consultes. Segons l'exemple, hi ha tres departaments i, per tant, el desplegable contindrà els valors 1, 2 i 3, i cada consulta filtrarà el camp "Departament" per un d'aquests valors. S'han de crear tres consultes.

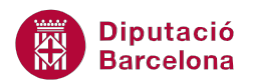

Cal tenir present que en el moment de crear el quadre combina és important asignar-li un nom mitjançant la Hoja de propiedades del control, de manera que més endavant sigui fácil la seva localització.

La macro executarà quatre accions: Mostrar todos los registros permet mostrar totes les dades quan no hi hagi cap valor al desplegable, un AplicarFiltro quan el valor del desplegable sigui 1 i dues més per als altres dos departaments.

A continuació, es detalla els passos que cal seguir per a crear la macro.

- **1.** Amb el formulari creat, fer clic a la pestanya Crear i seleccionar la icona Macro.
- **2.** Al Catálogo de acciones, fer doble clic a Si a la carpeta Flujo de programas.
- **3.** Observar com s'afegeix l'apartat Si per establir la condició al disseny de la macro.
- **4.** Per tant, a la fila del Si, fer clic al botó Haga clic para invocar al generador, que es mostra a la part dreta de la pantalla.

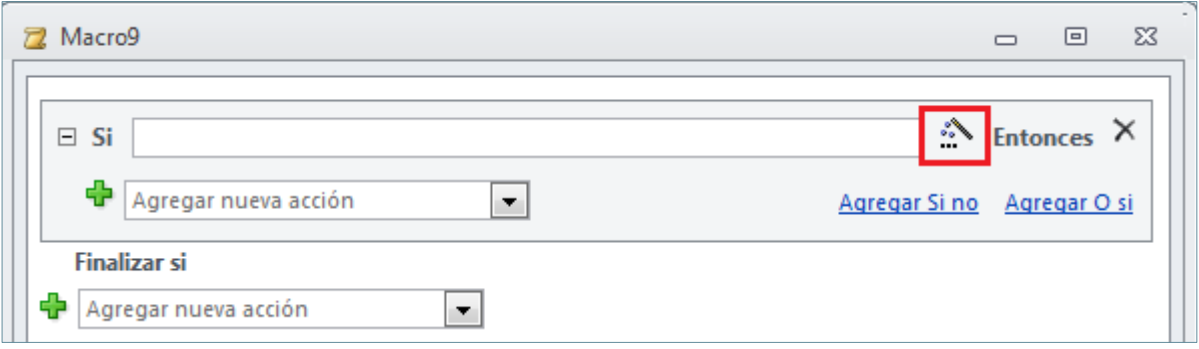

- **5.** A la primera columna del generador, obrir la carpeta de la base de dades i la carpeta Formularios i, de les dues carpetes que s'obren, fer doble clic a Todos los formularios.
- **6.** A continuació, obrir la carpeta del formulari que s'està treballant.
- **7.** Automàticament, es mostren, a la columna central del generador, els controls del formulari. Allò que determina la condició és el control del quadre combinat. Per tant, fer-hi doble clic a sobre.
- **8.** Prémer el botó Aceptar.
- **9.** La referència al control s'ha inserit a la condició. Escriure l'operador i el primer valor. A l'exemple, un espai: [Formularios]![Frm\_18]![Filtre]=" ".
- **10.** Aquesta és la primera condició si el valor del quadre combinat és un espai. Ara, caldrà inserir l'acció de la macro. Per tant, a la columna Nombre de la acción, a la mateixa fila que la condició, seleccionar MostrarTodosRegistros.

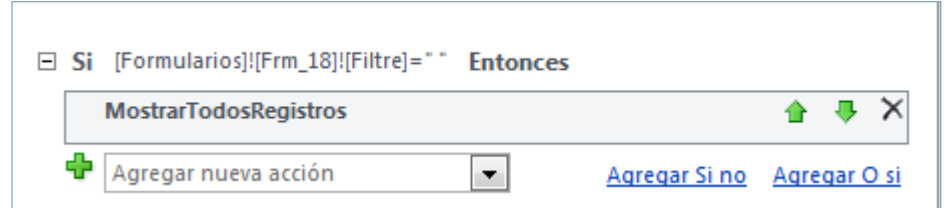

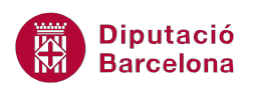

- **11.** Fer clic a Agregar O si per definir la segona condició. En aquest cas serà, per exemple, que el valor del quadre combinat sigui 1: [Formularios]![Frm\_18]![Filtre]="1". Per inserir la ruta cal fer servir el generador d'expressions.
- **12.** Al desplegable Agregar nueva acción, seleccionar AplicarFiltro.
- **13.** Situar-se als arguments d'acció d'aquesta acció i, a Nombre del filtro, escriure el nom de la consulta que filtra per aquest valor.
- **14.** Repetir els mateixos passos per filtrar les dades dels departaments 2 i 3.

```
□ Si [Formularios]![Frm_18]![Filtre]="" Entonces
      MostrarTodosRegistros
□ O si [Formularios]![Frm_18]![Filtre]="1" Entonces
      AplicarFiltro
         Nombre del filtro Con Dep1
        Condición WHERE
       Nombre del control
□ O si [Formularios]![Frm_18]![Filtre]="2" Entonces
      AplicarFiltro
         Nombre del filtro Con_Dep2
        Condición WHERE
       Nombre del control
□ O si [Formularios]![Frm_18]![Filtre]="3" Entonces
      AplicarFiltro
         Nombre del filtro Con_Dep3
        Condición WHERE
       Nombre del control
 Finalizar si
```
A continuació, només faltarà assignar la macro al botó d'acció del formulari. Per fer-ho, situar-se a la vista disseny del formulari i crear un botó de comandament que executi la macro creada.

Comprovar com, en fer un clic sobre el botó, a la vista formulari, les dades es filtren segons el valor seleccionat al quadre combinat.

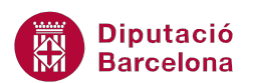

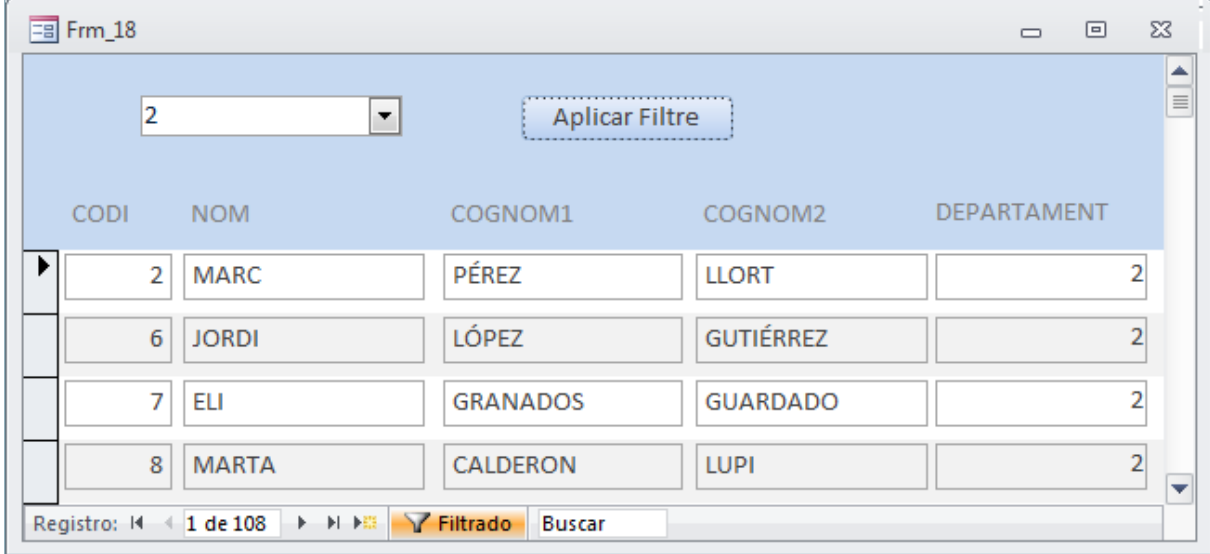

#### **1.3.3 Mostrar o amagar un control segons condicions**

A continuació, es treballa un tercer exemple d'aplicació de les condicions a les macros. En aquest cas, també es treballa amb un formulari i el plantejament és el següent: cal suposar que es té un formulari amb dades de persones i empreses. Aquest valor s'especifica en un camp "Persona" on s'indica si el registre és una persona física o jurídica. Caldria automatitzar la visualització o no del camp "Cognom" en funció de si la persona és d'un tipus o d'un altre, és a dir, interessa que, si la persona és física, el camp "Cognom" estigui visible, i si és jurídica, no ho estigui.

En primer lloc, cal tenir creat el formulari, on és interessant que el camp "Persona" sigui un quadre combinat.

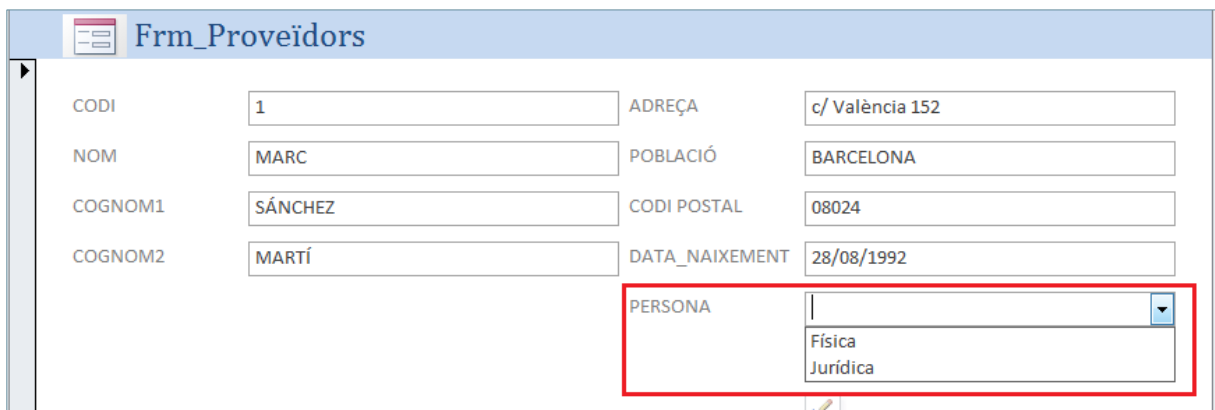

A continuació, es crearà la macro seguint el procediment següent.

- **1.** Amb el formulari creat, fer clic a la pestanya Crear i seleccionar la icona Macro.
- **2.** Al Catálogo de acciones, fer doble clic a Si a la carpeta Flujo de programas.
- **3.** Observar com s'afegeix l'apartat Si per establir la condició al disseny de la macro.
- **4.** S'escriuran dues condicions: si el valor del camp "Persona" és "Física", el camp "Cognom1" estarà visible, si no, s'amagarà.

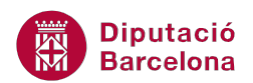

**5.** Per tant, a la fila del primer Si, fer clic al botó Haga clic para invocar al generador, que es mostra a la part dreta de la pantalla.

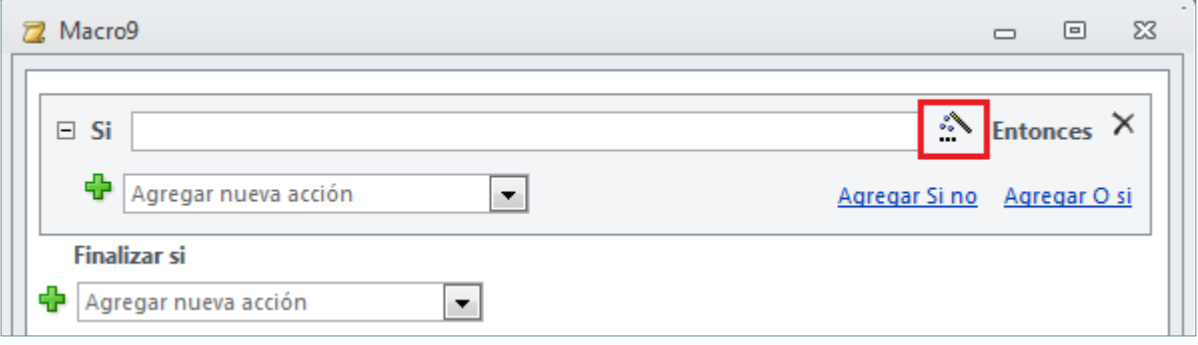

- **6.** A la primera columna del generador, seleccionar la base de dades i obrir la carpeta Formularios i, de les dues carpetes que s'obren, fer doble clic a Todos los formularios.
- **7.** A continuació, obrir la carpeta del formulari que s'està treballant.
- **8.** Automàticament, es mostren, a la columna central del generador, els controls del formulari. El que determina la condició és el control "Persona". Per tant, fer-hi doble clic a sobre.
- **9.** Prémer el botó Aceptar.
- **10.** La referència al control s'ha inserit a la condició. Escriure l'operador i el valor de comparació: [Formularios]![Frm\_Proveïdors]![PERSONA]="Física".
- **11.** Aquesta és la primera condició, si el valor del control és "Física". Ara, caldrà inserir l'acció de la macro. Per tant, al desplegable Agregar nueva acción, seleccionar Establecer valor.
- **12.** L'acció Establecer valor activa dos arguments de l'acció. En primer lloc, cal indicar quin és l'element sobre el qual actuarà la macro. En el cas d'exemple, sobre el camp "Cognom1" del formulari. Per tant, sobre la fila Elemento, fer clic al botó Haga clic para invocar al generador.
- **13.** A la primera columna del generador, seleccionar la base de dades i obrir la carpeta Formularios i, de les dues carpetes que s'obren, fer doble clic a Todos los formularios.
- **14.** A continuació, obrir la carpeta del formulari que s'està treballant.
- **15.** Automàticament, es mostren, a la columna central del generador, els controls del formulari. El control que en modificarà la propietat és el de "Cognom1". Seleccionar-lo amb un clic.
- **16.** A la tercera columna del generador, seleccionar la propietat Visible i fer doble clic.
- **17.** Prémer el botó Aceptar.
- **18.** A la fila Expresión, cal indicar si el control s'ha de visualitzar o no. En el cas de persona física, serà Sí ó -1.
- **19.** Fer clic al botó Agregar O si i repetir el mateix procés per a la segona condició.

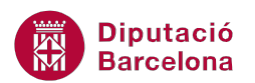

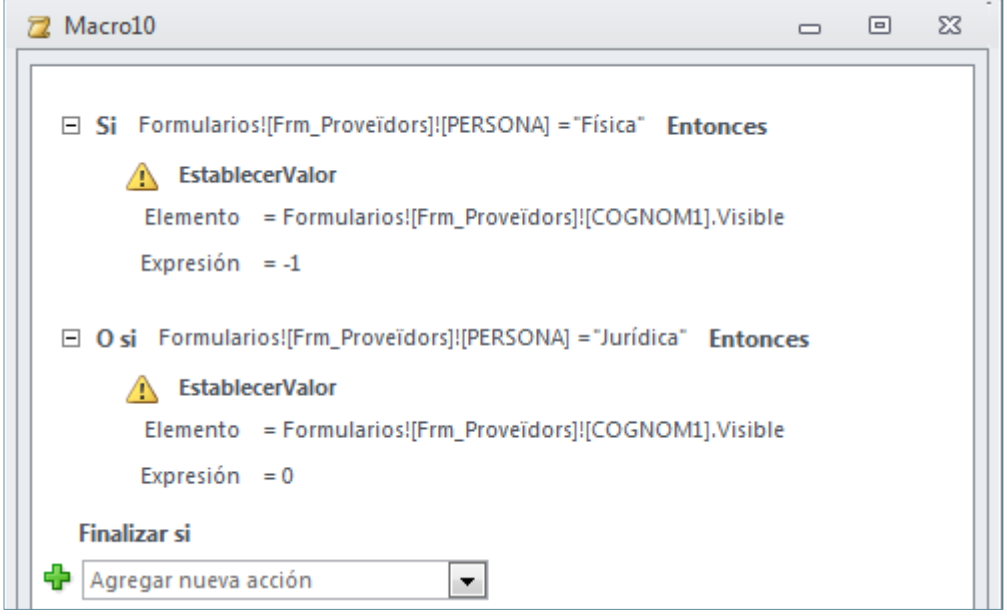

Un cop creada la macro, desar-la mitjançant la icona Guardar de la barra d'accés ràpid.

A més a més de crear la macro, s'ha d'indicar a Ms Access 2010 en quin moment s'ha d'executar. A l'exemple, pot resultar interessant que s'executi en dos moments: en seleccionar un valor al desplegable "Persona" i quan l'usuari canviï de registre.

Així doncs, a la vista disseny del formulari, entrar a les propietats del quadre combinat, fent-hi clic a sobre amb el botó dret del ratolí i seleccionant Propiedades. A la pestanya Eventos, a l'esdeveniment Después de actualizar, seleccionar la macro desada. A les propietats del formulari, indicar que la macro s'ha d'executar Al activar registro, ja que interessa que el camp "Cognom" estigui visible o no segons el tipus de "Persona", quan l'usuari passi d'un registre a un altre.

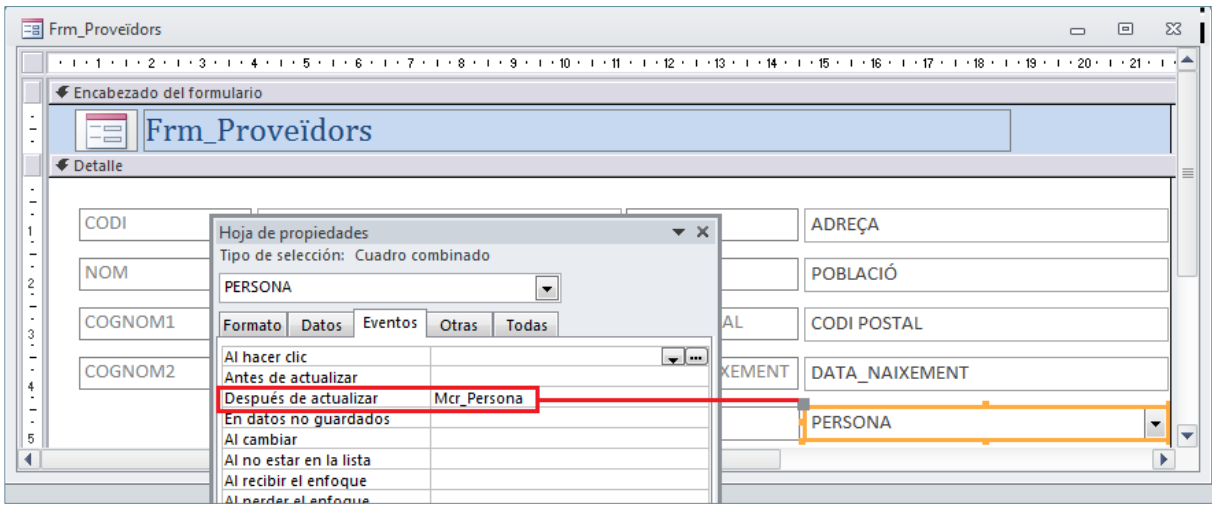